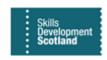

# FIPS QUICK START GUIDE

# **Inputting an MA Participant Application in FIPS**

The application is the second stage to creating an MA assignment in FIPS, following on from the Individual Search. To enable Training Providers to register an MA participant, the following documents are required – Training Agreement & Equality Monitoring Form.

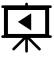

There is a video guide that covers this process. Click on the play button to view.

#### Entering an Application – points to note:

- There are multiple fields containing a blue cross which indicates the field will become mandatory prior to submitting the application
- The application can be saved as a draft until it is completed and ready to be submitted to a draft assignment
- For any fields displaying the padlock symbol, FIPS will auto-populate these locked fields during the application process
- All tabs are shown across the top of the application. These can be completed in any order and once all relevant fields are complete, the Submit Application button will appear under the Application Submission tab
- Depending on the magnification / zoom settings on your browser, the tabs will be displayed or will be added to the ellipsis (...) menu which may mean some of the screenshots in this document do not match exactly with the layout Training Providers see. Depending on what tab is being viewed, the tabs will automatically re-order
- For all MA applications / assignments, the view at the top of the page must show as "Application: Information". If this is showing a different programme option, click on the dropdown icon and select the Application: Information form view:

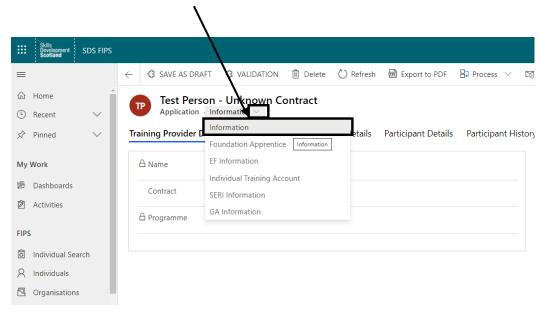

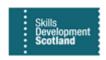

## **Training Provider Details**

1. The "Name" field will display the padlock symbol. This will be populated with the participant's name originally entered during the Individual Search and will also state "Unknown Contract". This will update automatically once the contract has been selected in the next field. Select or search for the Training Provider Contract using the magnifying glass to select the relevant option:

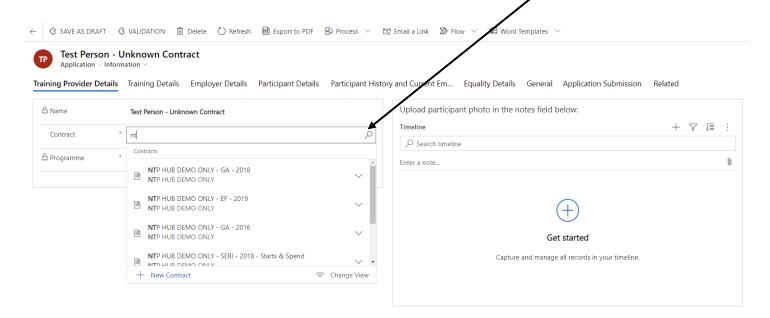

- The timeline section is not mandatory and can be left blank. Participant photos etc are not required to be uploaded to the application.
- 2. The "programme" field will display the padlock symbol. Save the application using the "save as draft" button and this field will be populated with the programme type (MA) depending on the contract selected. The contract name will also update on the application header and within the "name" field to include the contract name:

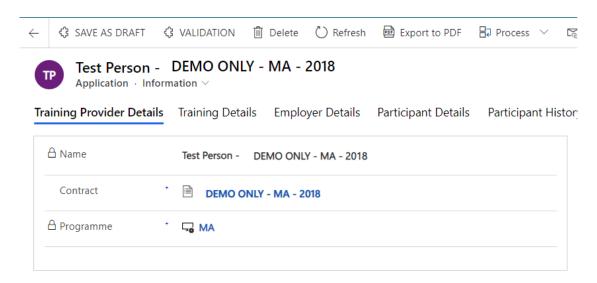

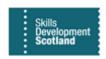

## **Training Details**

3. Start Date and Expected End Date – add the relevant dates for the participant. Dates can be selected using the calendar which can be accessed by clicking on the calendar icon or manually entered using the DD/MM/YYYY format:

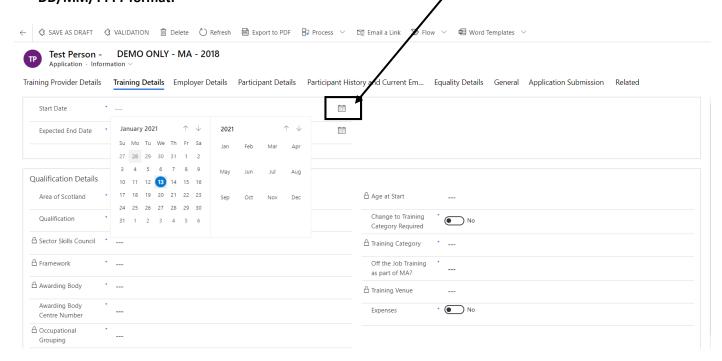

The following fields should be populated as follows:

| Area of Scotland | This is a locked field which will auto populate once     |
|------------------|----------------------------------------------------------|
|                  | an employer has been added to the application.           |
| Qualification    | Use the wildcard (*) to search for the qualification,    |
|                  | either using part of the name or the code. When          |
|                  | the qualification is selected, the following fields will |
|                  | be auto populated. In this example "*Paint*" has         |
|                  | been entered.                                            |

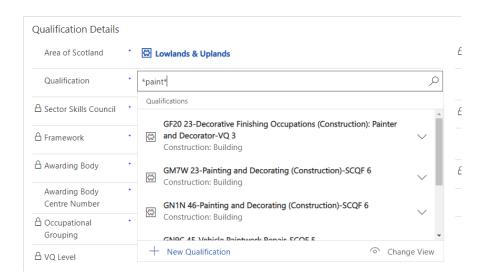

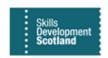

- If the incorrect qualification has been selected, use the cross to remove the data and perform the search again:

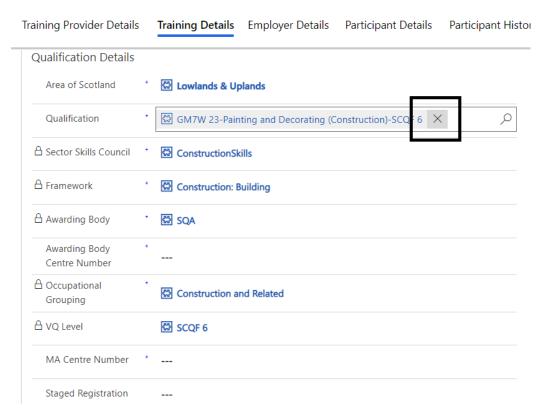

- The fields that contain a padlock symbol will be auto calculated by FIPS based on the qualification selected – this is shown above.

| Awarding Body Centre Number | Mandatory free text box. Enter the relevant code into the field.                                  |
|-----------------------------|---------------------------------------------------------------------------------------------------|
| MA Centre Number            | Mandatory free text box. Enter the relevant code into the field.                                  |
| Staged Registration         | Not a mandatory field. This should only be completed when relevant for the qualification details. |

- 4. The following fields will be automatically populated when the start date is entered:
  - Age at start
  - Training Category
- 5. Change to Training Category required This field will automatically default to no but can be manually adjusted to yes. This will enable Training Providers to select a different training category (age group). Any records that have a change made to this field will go for Manual Approval by SDS.
- 6. Off the Job Training as part of MA select Yes or No for this field. If yes is selected, a Training Venue Search button will appear, and Training Venue field becomes mandatory.

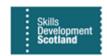

7. Expenses field will default to No. Change this to yes if required. Refer to the MA Programme Rules regarding eligibility. The screenshot below shows an example of a completed Training Details tab. In this example, "Off the Job Training as part of MA?" has been set to Yes. Setting this field to Yes will reveal the "Training Venue" search field:

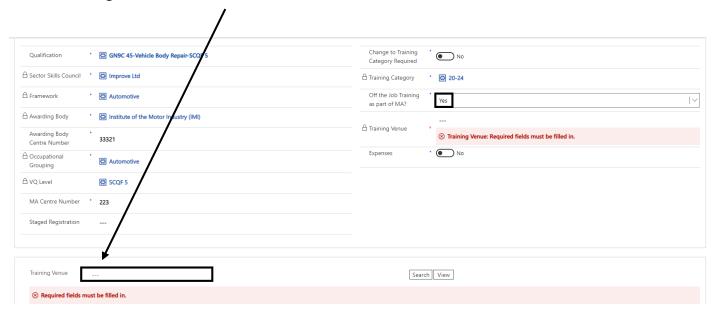

- If this field is set to No, the search button will not be displayed, and the next tab can now be completed. To perform a Training Venue search (if relevant), click into the field and start typing the name and address of the Training Venue. If an address option is displayed, click on this and "search". If no address is returned, search using the Training Venue name only:

## Name and address:

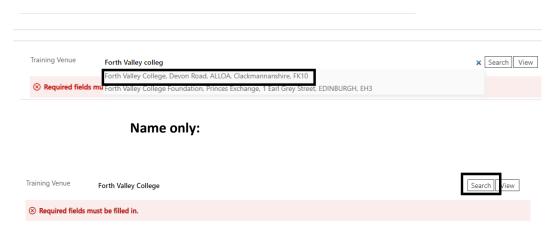

If results exist in FIPS, these will be displayed in a list, click "select" to add the record to the application. If there are no correct results, use the Advanced Search option:

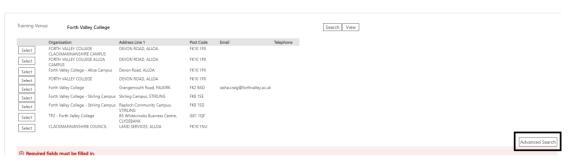

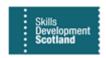

- Input the organisation name and address fields as required in the Advanced Search window and click Search:

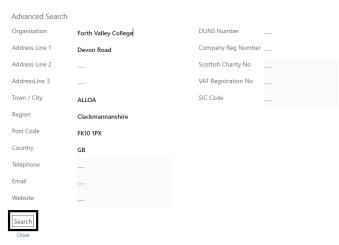

- If the required record is listed in the results with the correct address details, click on Select to attach it to the application.
- If no result is returned or the venue does not have the address required, a new venue can now be created. Use the "Notify Missing Organisation" link within the advanced search. Ensure that full address details and postcode have been entered:

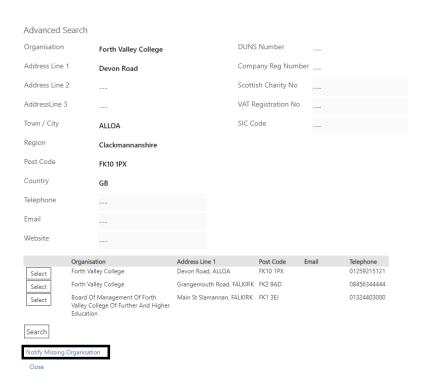

- This will create a draft Training Venue Organisation and you will be able to continue with the application submission.
- The Training Venue details will now be displayed in the Training Venue field.

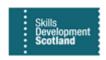

#### **Employer Details**

Save the application before searching for employer details. Use the Save as Draft button on the top menu bar. FIPS will return to the first tab (Training Provider Details) when save is clicked. Click back into the Employer Details tab to continue.

1. To search for an employer, click into the 'Employer" field and start typing the name of the organisation required. A list of interactive addresses will be displayed as you input details; disregard this and search only the organisation name and click Search:

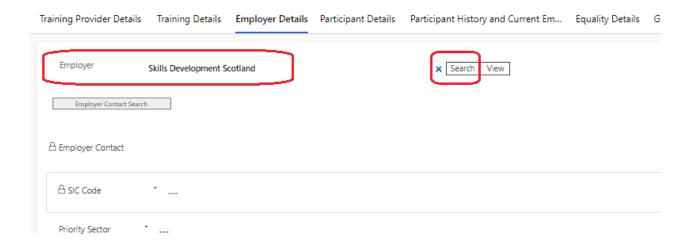

2. A list of results will be returned. If the required organisation is displayed, click "select" to add that employer to the application:

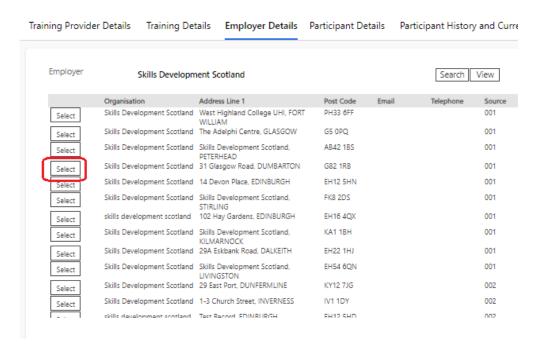

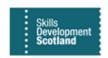

- If the required employer details are not returned in the initial search using only the employer's name, update the employer search field to include part of the address details and search again. This will change the results as the search is being expanded to include an address. If the employer required is now returned, click on Select to attach it to the application. If no results are returned, the Advanced Search can be selected to search for employers on an external data source. This is covered in more detail in separate employer search guidance. Please refer to this for information on how to search for employers and creating new records when required.
- the example below shows the employer tab with completed employer details:

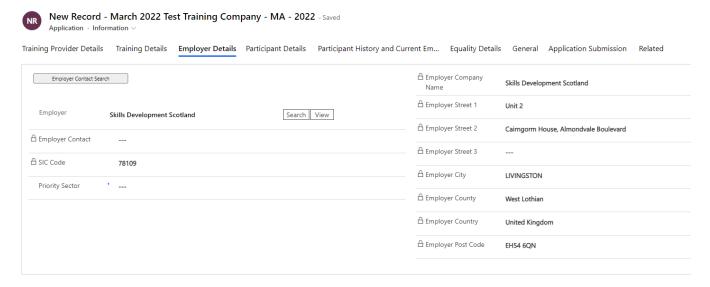

3. SIC Code (Standard Industrial Classification Code) is a locked field that may auto populate based on the Employer organisation selection. If there is nothing visible in this field, it can be disregarded. Priority Sector is a yes / no selection, and this must be selected as this is a mandatory field:

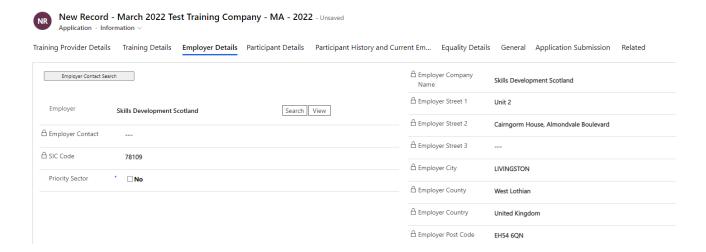

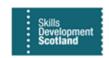

4. For validation purposes (assignment and claim validation), employer contact information is mandatory. Employer Contact Name, Email Address and one contact number are mandatory fields when inputting a new MA application. Click on the Employer Contact Search button to search for the employer contact details. An initial search can be performed using first and last name only:

| TP     | Test Person - DEMO ONLY - MA - 2018 Application · Information ~ |                  |                  |                                |                     |                                    |
|--------|-----------------------------------------------------------------|------------------|------------------|--------------------------------|---------------------|------------------------------------|
| Traini | ng Provider D                                                   | etails           | Training Details | Employer Details               | Participant Details | Participant History and Current Em |
|        | First Name*  Last Name*  Email Address                          | Julie<br>Andrews | S                | Mobile Number Telephone Number |                     |                                    |
|        |                                                                 | Searci           | n                |                                | Reset               |                                    |

- if results are returned, select this to attach to the application. Click on "Select Employer Contact". The screen will refresh, and the details will be added to the application:

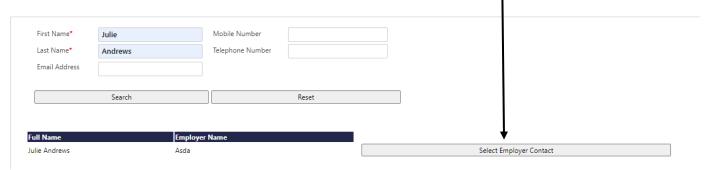

- If no results are returned that match the search, a new employer contact must be created. To create an employer contact, an email address and one telephone number must be added to the search fields:

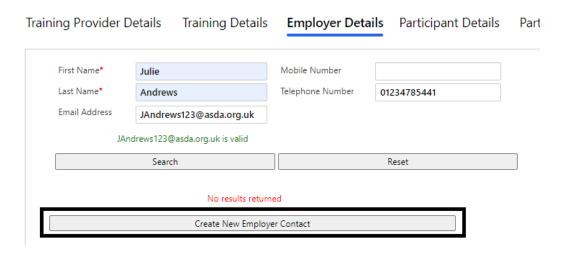

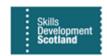

Enter the relevant details and click on Create New Employer Contact. Click on OK to complete:

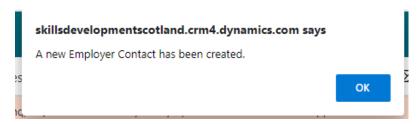

The employer and employer contact fields will now be complete. Any changes required to the employer contact data e.g., <u>telephone number or email address</u> can be amended by clicking on the Employer Contact name hyperlink.

This will open the employer contact individual contact record. Changes can be made and saved. This will update any related applications / assignments with the new information. Training Providers should not change the name in full e.g., changing the record from Julie Andrews to Andrew Smith. In this instance, a new employer contact should be created in full.

#### **Participant Details**

5. Any details included in the Individual Search will be added into the application. The Individual name hyperlink can be clicked into to amend the participant name if required:

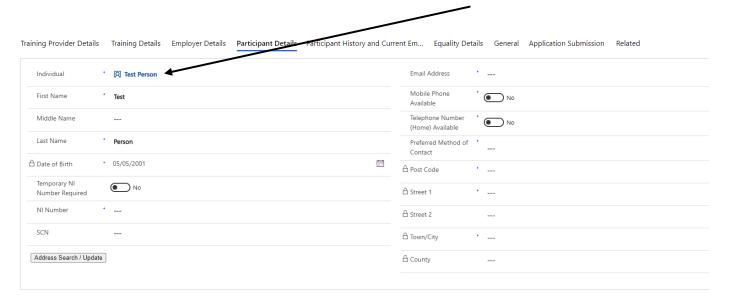

The blue text is a hyperlink. Clicking this link will open the Individual Contact screen where the name can be changed. This change will update the application / assignment. Other personal information can be amended within the Individual Contact record.

6. Temporary NI Number Required - the default for this field is "No". If a Temporary National Insurance number is required, click on the field to change this to Yes. This will apply the locked symbol to the National Insurance Number field and FIPS will generate an NI number. The Temp NI will not be displayed until the gender field has been selected in the application (select this in the Equalities tab).

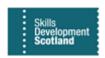

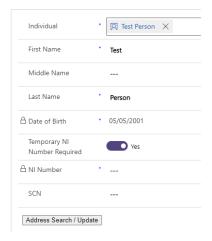

When a system generated temporary NI number is used, claims cannot be processed until this has been changed to an official NI number. This change can be processed by the Training Provider using the Change of Circumstance entity at a later date.

7. NI Number – this field will be blank if the participant has not been registered on FIPS before or the NI number was not included in the Individual Search. This is a free text box, and the NI number should be input.

The following fields should be populated as follows:

| Scottish Candidate Number (SCN)       | Complete this if known. This is not a mandatory field at this stage. Will become mandatory when claims are made.                                                                                                    |
|---------------------------------------|----------------------------------------------------------------------------------------------------|
| Mobile Number / Home Telephone Number | These fields default to No. To add a contact number, click into the field and select "Yes". A free text box will be displayed for the number to be added. One contact number is mandatory.                                   |
| Email Address                         | This is a mandatory field and must be completed prior to submitting the application.                                                                                                    |
| Preferred Method of Contact           | Select SMS or E-mail depending on the participant preference. Validation messages will be sent from FIPS to the details entered. PMOC can be edited after an assignment has been generated in the Individual Contact screen. |

8. Address Search - Use the Address Search / Update button to search the participant home address if the address fields are blank or need updated:

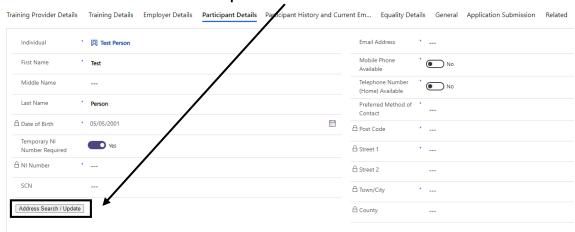

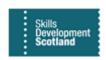

- The address search must be performed in Address Line 1. The "Change Country" option should be left unchanged.
- A search can be performed using the street name / house name / town / or postcode or a combination of this information in Line 1:

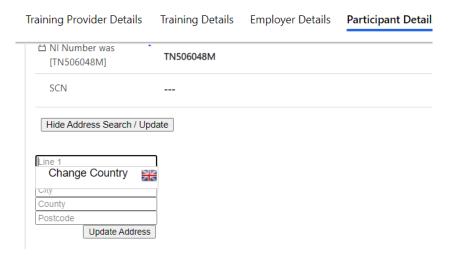

Partial or full information can be added. In this example, part of the postcode has been entered.

Interactive results will be displayed that contain any address details that match those input. The arrows can be used to refine the results to obtain the details required:

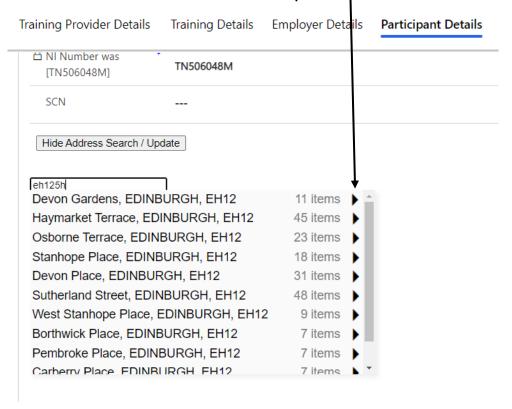

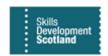

Select the address which will autofill the address fields. Click on Update Address to attach the details to the application:

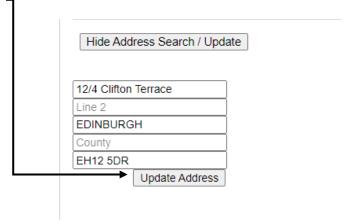

If the required address does not appear in the list displayed, ensure the details are accurate using the Royal Mail Postcode Finder in the first instance. If it is a new build address and not yet listed, select another address from the list to continue with the application. Generate an assignment then submit a User Request to the FIPS Support Team to update the details. Provide the correct address and relevant participant details for this to be manually changed.

- The screenshot below shows an example of a completed Participant Details section. Click into Participant History and Current Employment Status tab to continue:

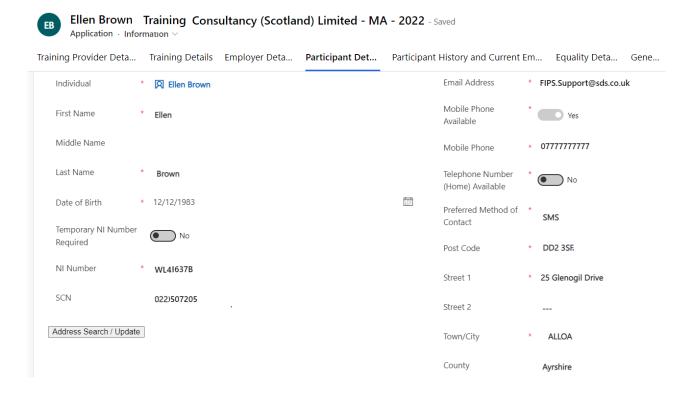

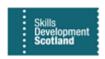

## **Participant History and Current Employment Status**

## 9. The following six fields should be populated as follows:

| Employed               | Pre-populated by FIPS as all MA's must be employed. |
|------------------------|-----------------------------------------------------|
| Length of Unemployment | Mandatory field. Select from the drop-down list.    |
| Current Role Length    | Mandatory field. Select from the drop-down list.    |
| Employed Length        | Mandatory field. Select from the drop-down list.    |
| Employment Status      | Mandatory field. Select from the drop-down list.    |
| Pre-Employment Status  | Mandatory field. Select from the drop-down list.    |
| SCQF Level Held        | Mandatory field. Select from the drop-down list.    |
| SOC 2010               | Mandatory field. Select from the drop-down list.    |

For any of the drop-down fields listed above, select the relevant option using the magnifying glass lookup. Length of Unemployment field is shown in the screenshot below, for information:

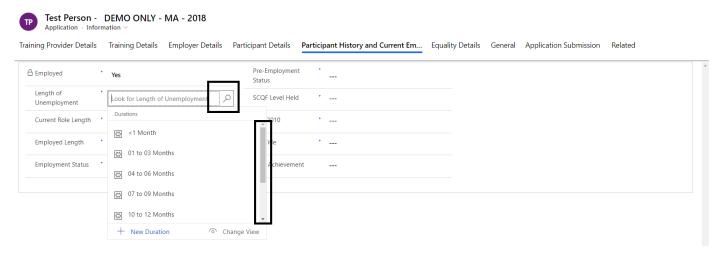

- Some of these fields are drop-down menus:

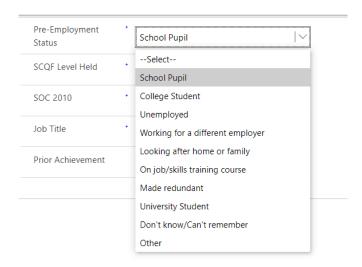

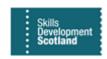

- The screenshot below shows the lookup for the SOC code. In this example, the wildcard (use of asterisks) is used to search for part of the word – *Engin* – which will display all results containing this. From the results, click on the required option. The SOC code for engineering has been used in this example. Select the relevant code from the list. "New SOC Code" should not be used:

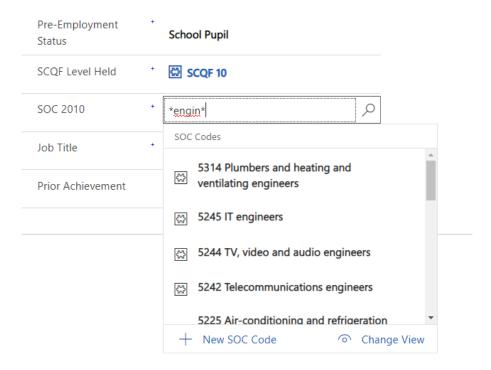

The following fields should be populated as per the below:

| Job Title         | Mandatory free text field.                                                                                      |
|-------------------|----------------------------------------------------------------------------------------------------|
| Prior Achievement | Free text box - only enter prior achievement that is related to the qualification that the participant is being |
|                   | input for. Training Providers should contact their SIA for                                                      |
|                   | further information.                                                                                            |

#### The below screenshot shows a completed example of this tab:

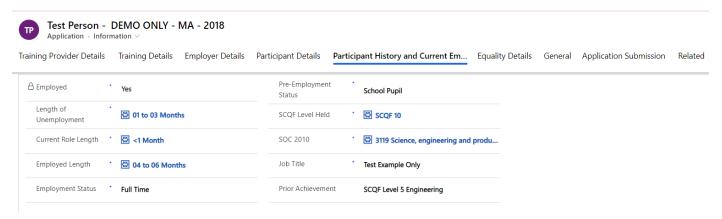

- If any of the details input are incorrect, hover over the field(s) and use the **X** to remove the details. Select the correct information again.

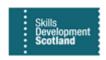

#### **Equality Details**

10. The Equality Monitoring Form should be used to populate this section. Follow the guidance on the form regarding destruction of the relevant section of the form once the information has been entered to FIPS in line with GDPR legislation. Due to the sensitive nature of this data, Training Providers will be unable to view or report on this in FIPS once input. Use the magnifying glass icon to select the relevant options for each field:

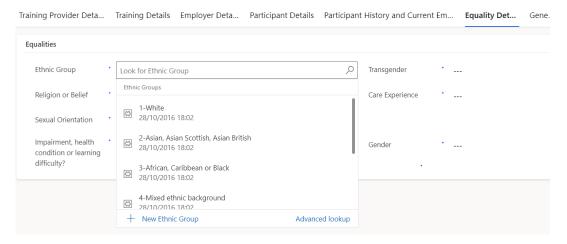

Impairment, Health Condition or Learning Difficulty field – select the appropriate option from the drop-down menu. If Yes is selected, sub-fields will be displayed. The default for the sub-fields is no; click to update to yes for any that apply to the individual:

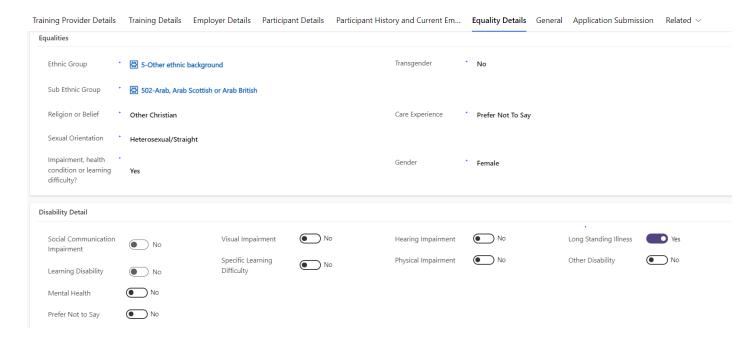

- The information shown above is for example purposes only.

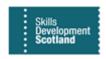

#### General

11. The General tab contains reference fields and other fields used internally by SDS. There are 7 reference fields for MA records that can be used by Training Providers to input information that can be reported / queried using Advanced Find. The example below contains 3 completed reference fields:

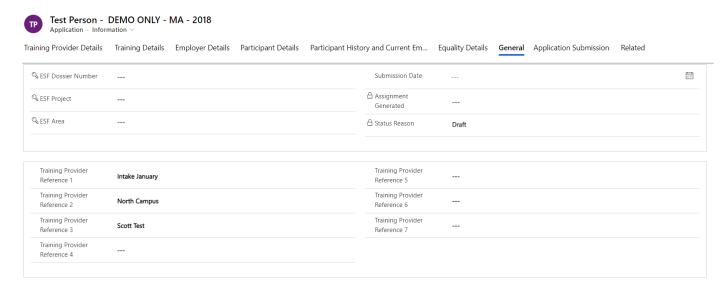

- Entering reference data (as shown above) will enable Advanced Find queries to be generated using the information in the reference fields to report on assignment / participant information by FIPS users if required

#### Validating an Application and Submitting to a Draft Assignment

- 12. Applications will be displayed within the Applications entity on the workplace menu. When submitted to an Assignment, the Assignments entity should be used to locate the record.
- The Application Submission tab will be blank until the application has been validated. Using the Validation button at the top of the application validates that all fields have been completed. If any mandatory fields have been missed, the Validation button will highlight any incomplete fields:

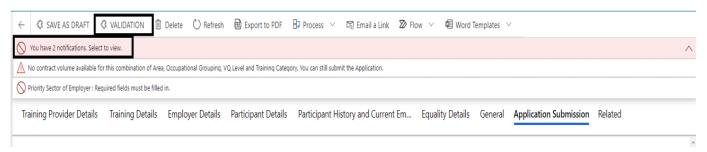

- in this example, 2 notifications are displayed. Click on the pink ribbon to display the notification details. Resolve any errors then click into the Application Submission tab to access the Submit Application button.

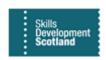

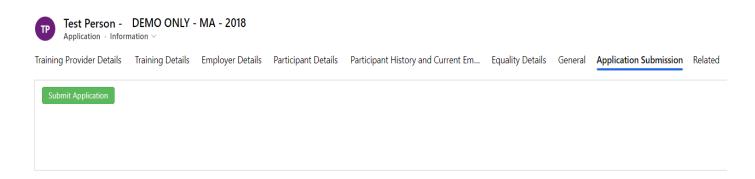

There are certain fields that FIPS does not highlight when the data is missing / incomplete. If the "Submit Application" button does not appear after clicking on Validation and no errors are displayed in the ribbon bar, check the following fields have been completed — Participant home address and contact number details, Training Category field, Employer Contact, Off the Job Training — ensure a training venue has been added if Off the Job Training field is set to Yes. Update any required fields and click on Validation again. The Submit Application button should now be displayed under the Application Submission tab.

To submit the application to a Draft Assignment, click on Submit Application. A confirmation box will be displayed that contains a declaration. Read the declaration and select "Yes" to agree to submit the application. If Reject is selected, the assignment will not be generated, and the record will remain in the application stage:

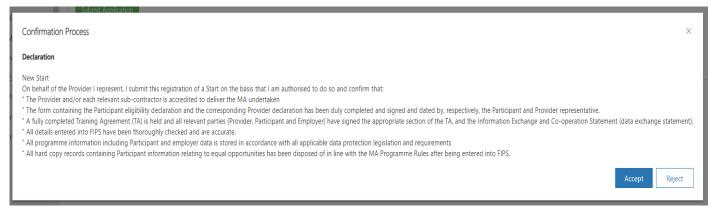

- If there are no issues returned, a confirmation message will be displayed at the top of the screen. Click OK to view the Draft Assignment:

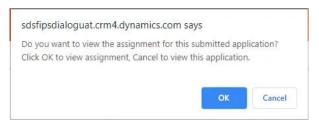

Accepting the declaration completes the Application submission process. The record is now in Draft Assignment status. The Quick Start Guide for Submitting an Assignment should now be followed to submit the draft assignment for approval.